## **Deleting a Pipeline**

Only the Partek<sup>®</sup> Flow<sup>®</sup> user that created or imported a pipeline and administrative users have the ability to delete a pipeline. The delete option is not available to non-administrative users that that did not create or import a particular pipeline. To delete a pipeline:

- 1. Click on a circular data node under the *Analyses* tab and expand the **Pipelines** section from the menu on the right. The context-sensitive menu will only display pipelines that can be applied to the data type of the selected data node
- 2. Click **Delete pipeline** ( ) for the pipeline you want to delete (Figure 1)

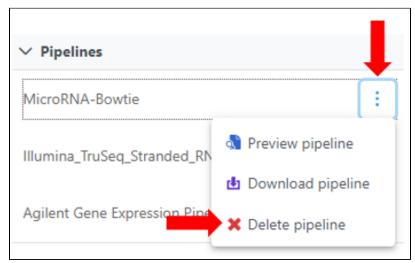

Figure 1. Delete a pipeline. The red cross icon will not be available to non administrative users that did not create or import a particular pipeline

3. You will be asked if you are sure you want to delete the pipeline (Figure 2). Click Delete.

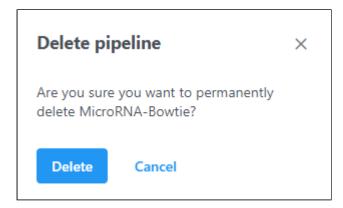

Figure 2. Confirm pipeline deletion

## Additional Assistance

If you need additional assistance, please visit our support page to submit a help ticket or find phone numbers for regional support.

« Previewing a Pipeline Importing a Pipeline »

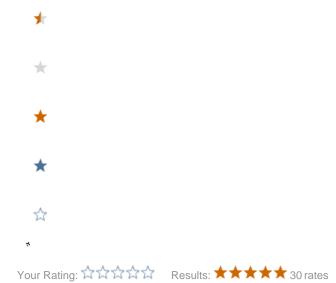